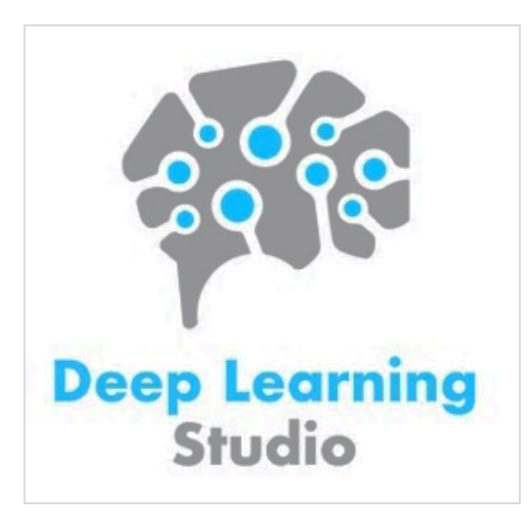

**Quick Installation Guide Desktop Edition**

If you are looking for the **Windows** installation guide, click here. Other operating systems such as **Windows 7** and **Mac** are **not supported**.

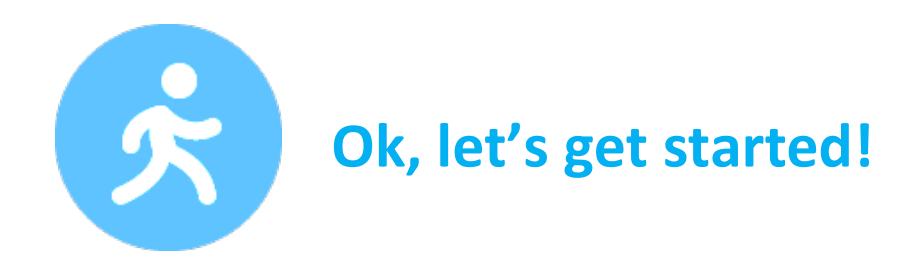

Please follow the instructions below carefully. If at any time you need assistance, please contact our support team here.

1. **Uninstall** any previous version of Deep Learning Studio if applicable.

2. **Download** Deep Learning Studio Desktop for Ubuntu from: http://deepcognition.ai/desktop/

3. **Set "Execute" permission** on the downloaded appimage file by opening it in the file browser, right clicking on the downloaded file and selecting **properties**. In properties, please select the checkbox that reads **"Allow executing file as program".**

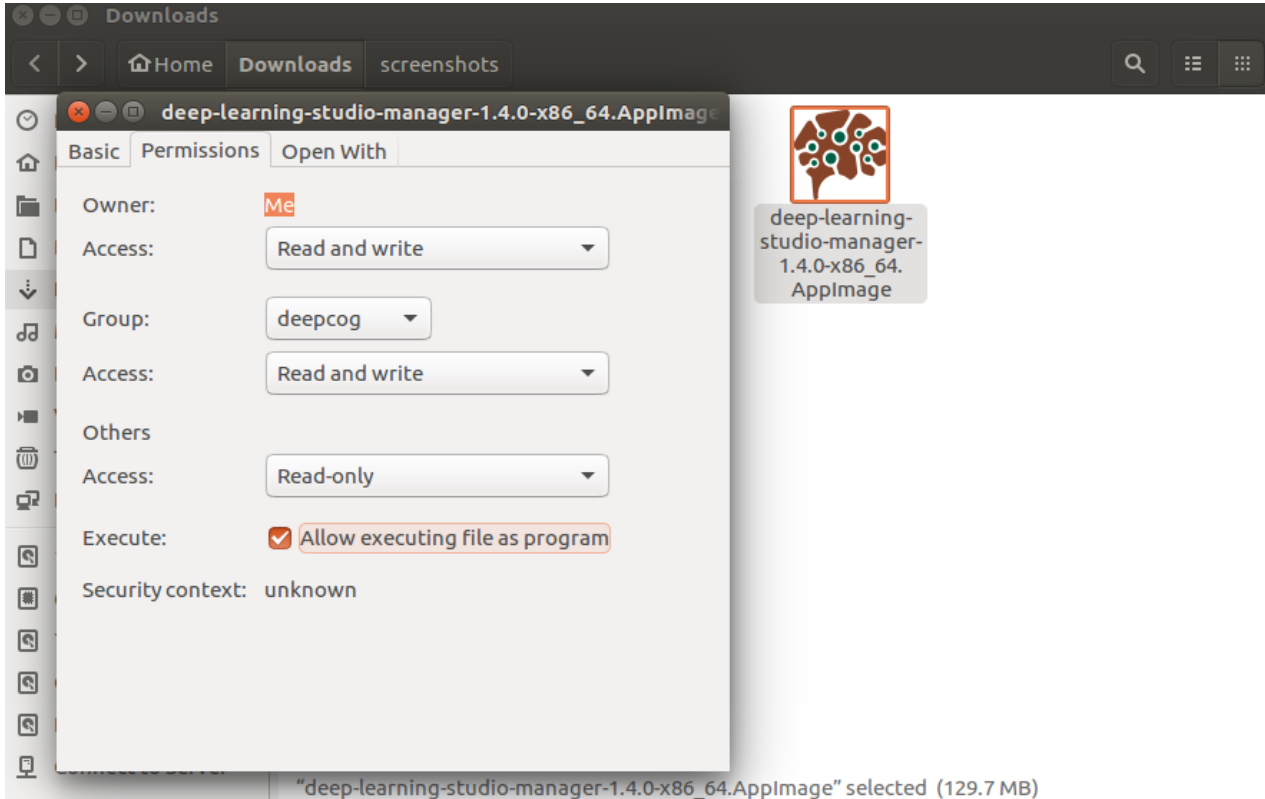

- 4. **Run** the installation program file by double clicking the downloaded file.
- 5. **Accept** the terms to continue with the installation.

6. **Wait** for the installation process to complete.

**Note:** It may take several minutes for the installer to download all necessary files.

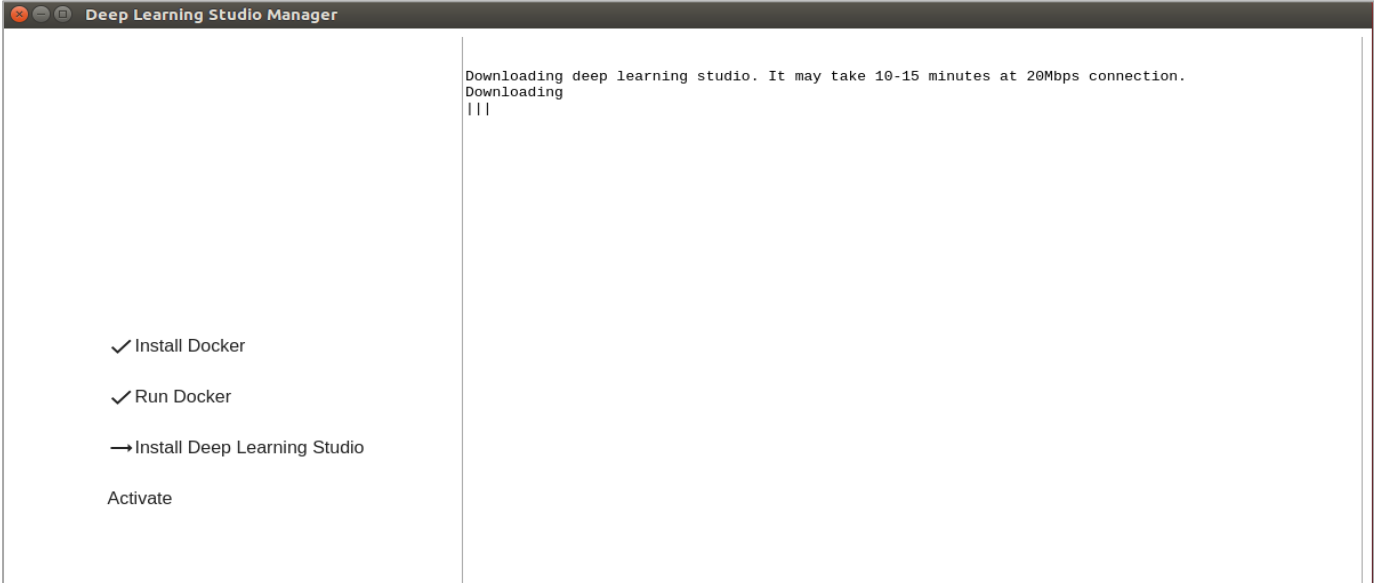

7. **Select** "continue" once you receive the confirmation message below.

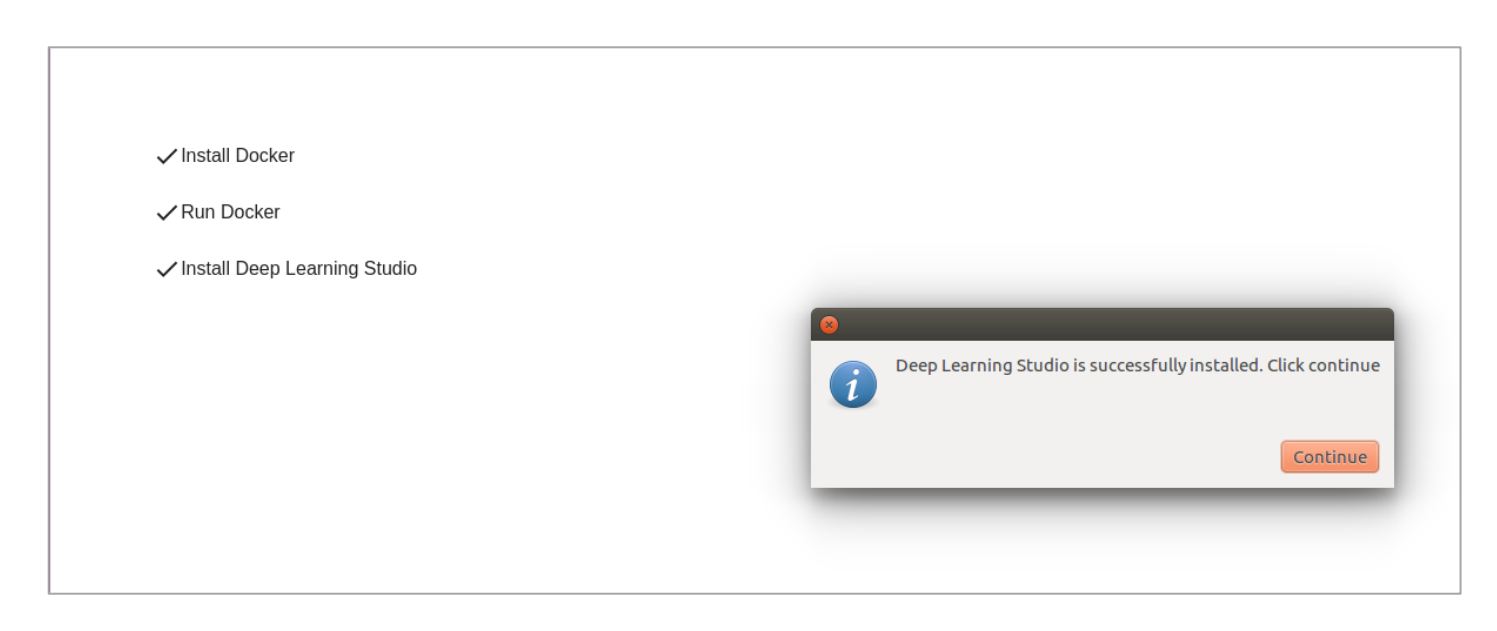

#### 8. **Confirm Deep Learning Studio Manager** starts after activation.

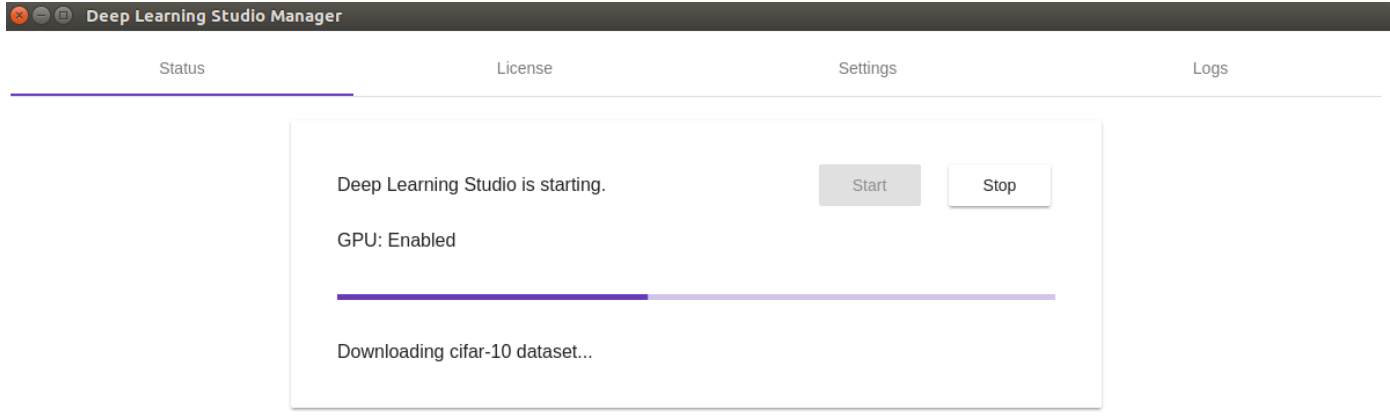

9. **Select** "start" to start the local Deep Learning Studio server software.

**Note:** the first start may take several minutes to download sample datasets.

When the "start" process is complete, Deep Learning Studio will display a URL, Username and password.

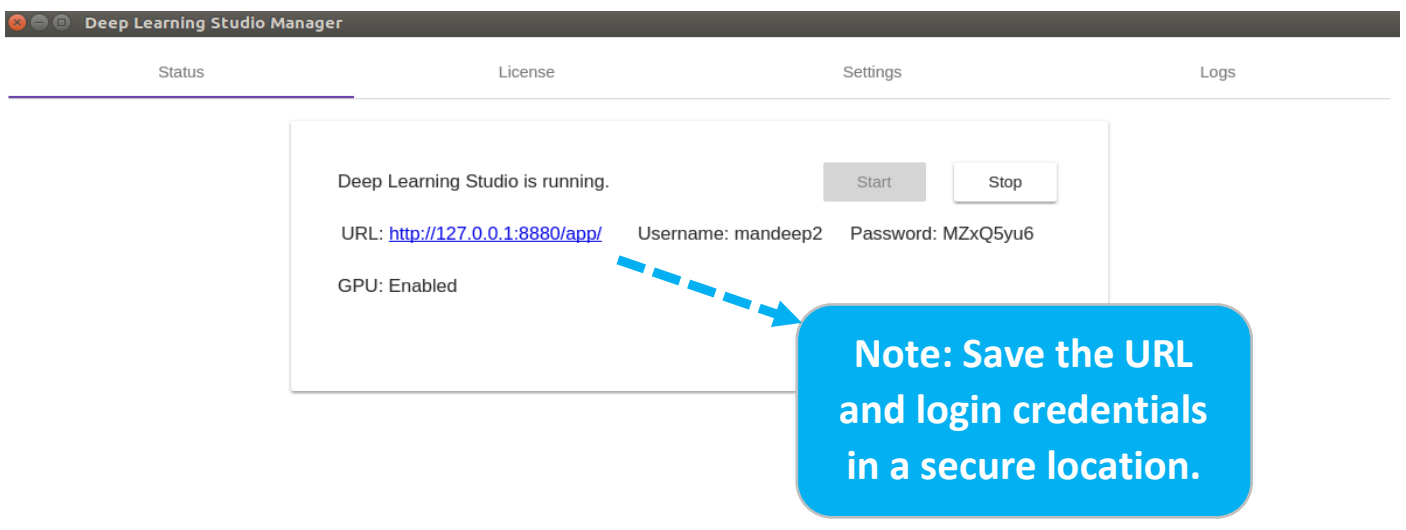

10. **Launch Deep Learning Studio** by accessing the URL provided.

Note: you may or may not see "GPU enabled" depending on your hardware and driver version

If you are able to access Deep Learning Studio, the installation process is complete!

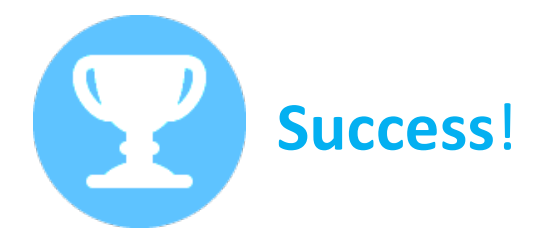

Contact us if you were not successful. We're here to help.

## **Now, let's run a quick project to test the installation.**

1. **Select** the Sample Projects tab, then select the "copy" icon for the "MNIST Handwritten Digits Classifier" project.

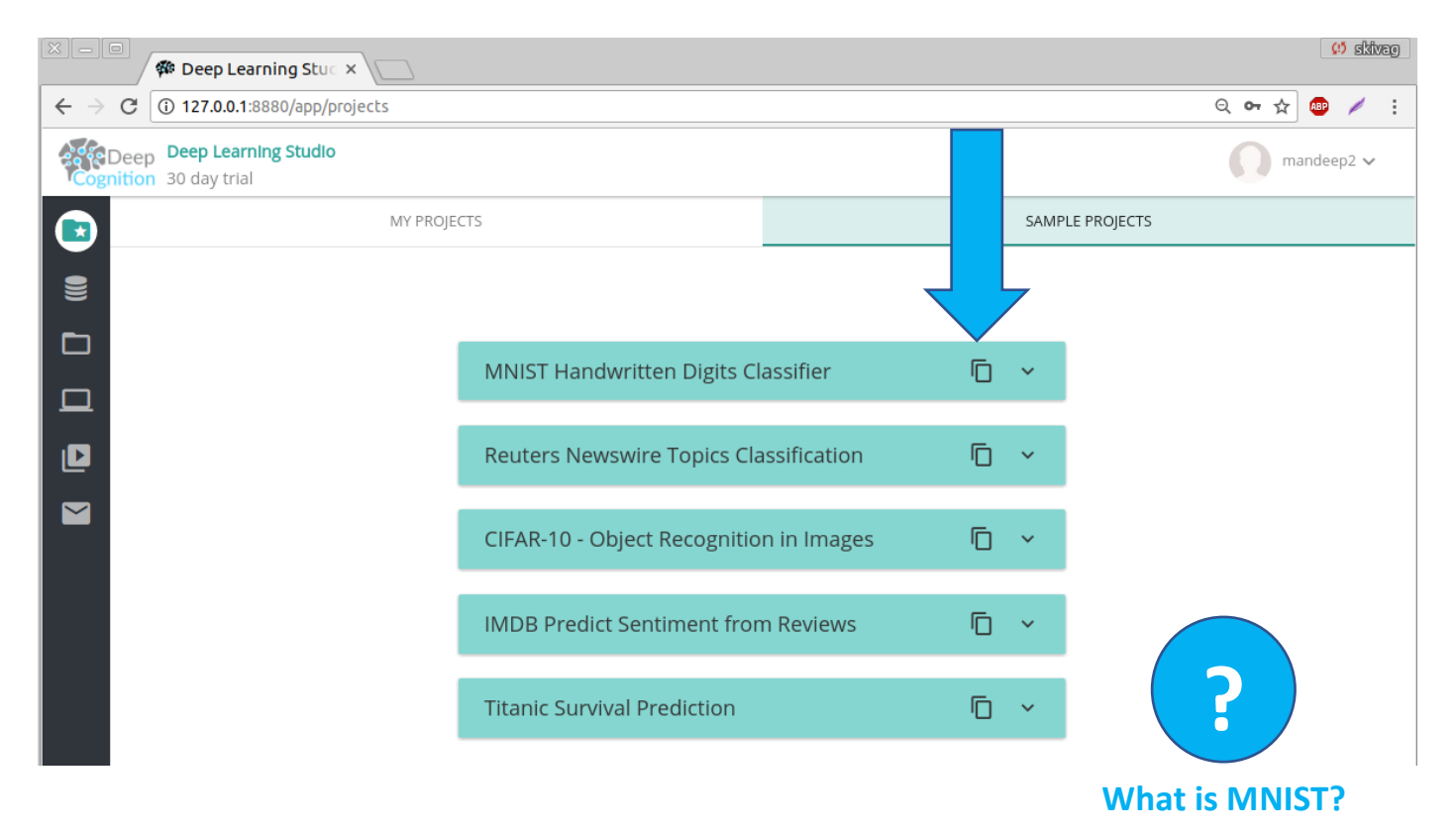

2. **Navigate** to the My Projects tab, then select the "open" icon to open the MNIST project you just copied from Sample Projects.

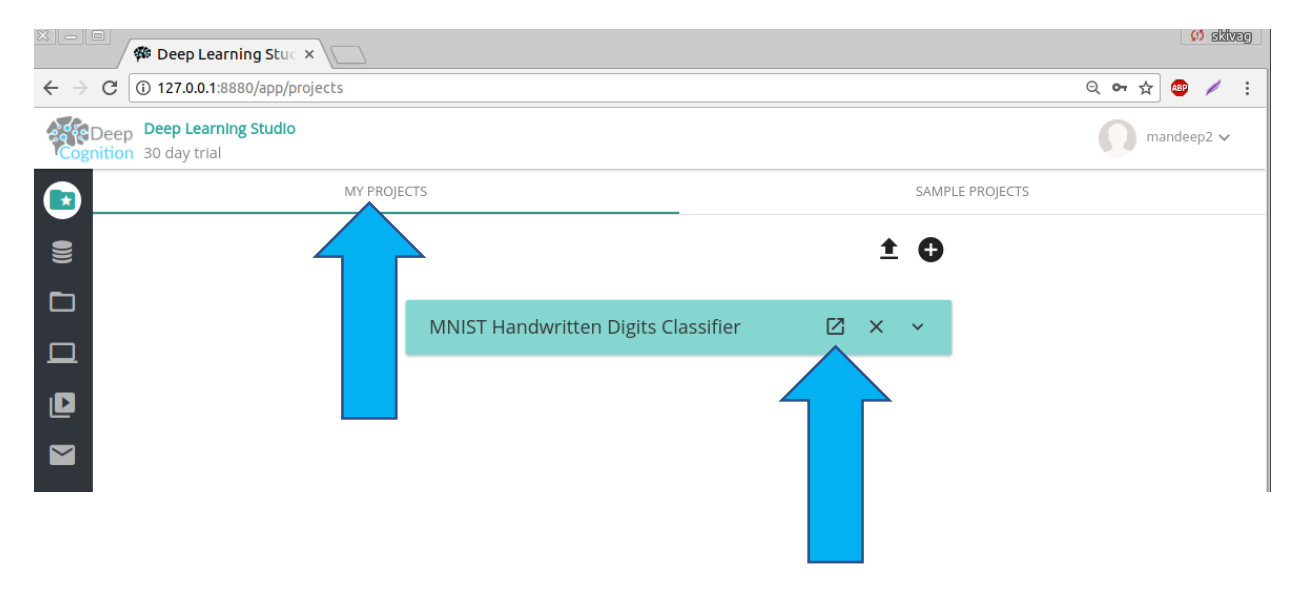

3. **Navigate** to the Training tab using the top horizontal navigation bar and select **"Start Training"** to start training your MNIST model.

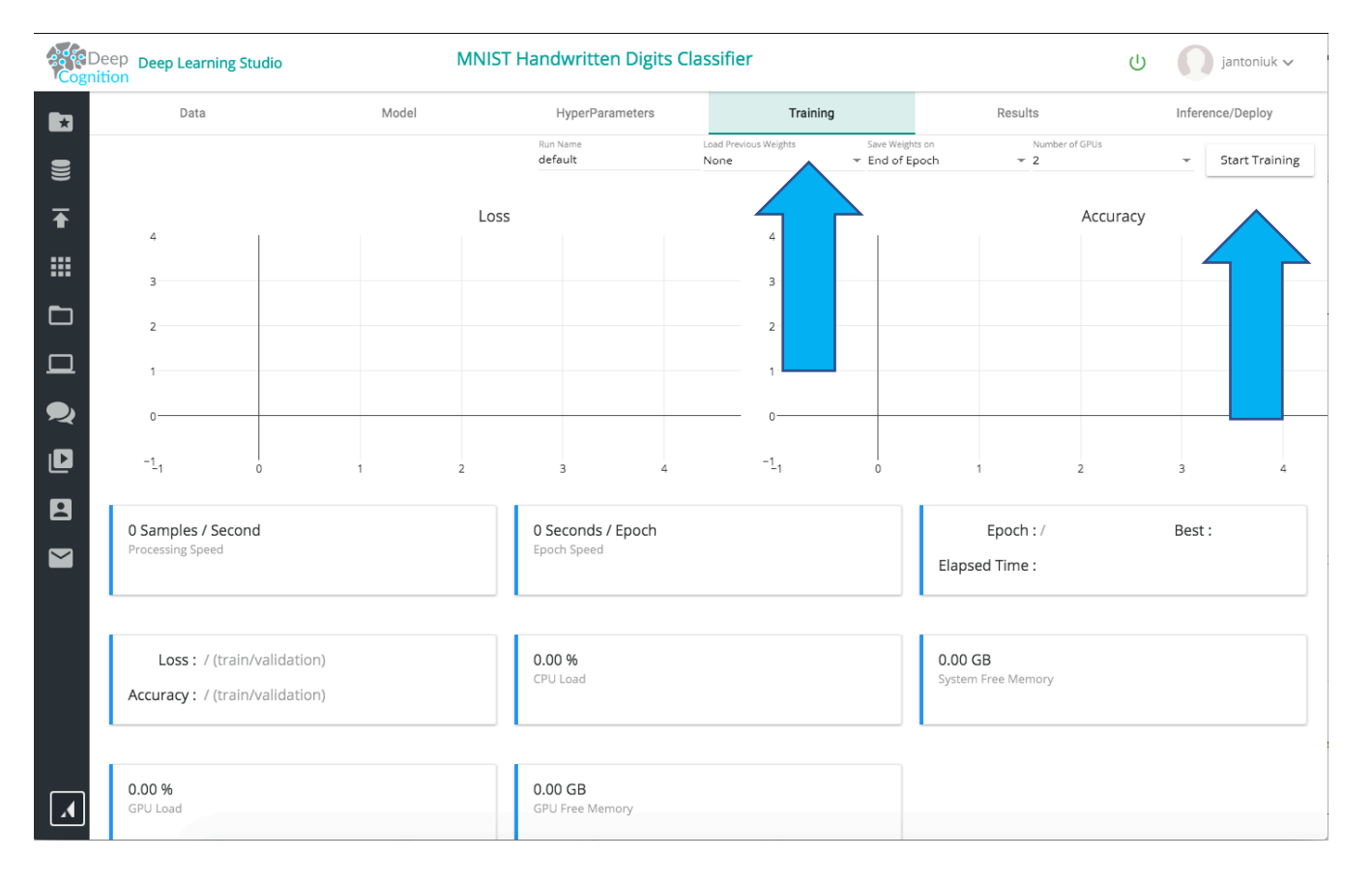

When you start training, you may see a brief series of messages at the top left of your screen including…

Connecting to compute server…

Connected to compute server.

Compiling model…

Starting training…

…followed by an ETA (estimated time of arrival) for when the training process will be complete. This means you have successfully started the training process!

5. **Observe** as your first Deep Learning Studio model begins to learn. The Loss chart should steadily decline as the Accuracy chart increases.

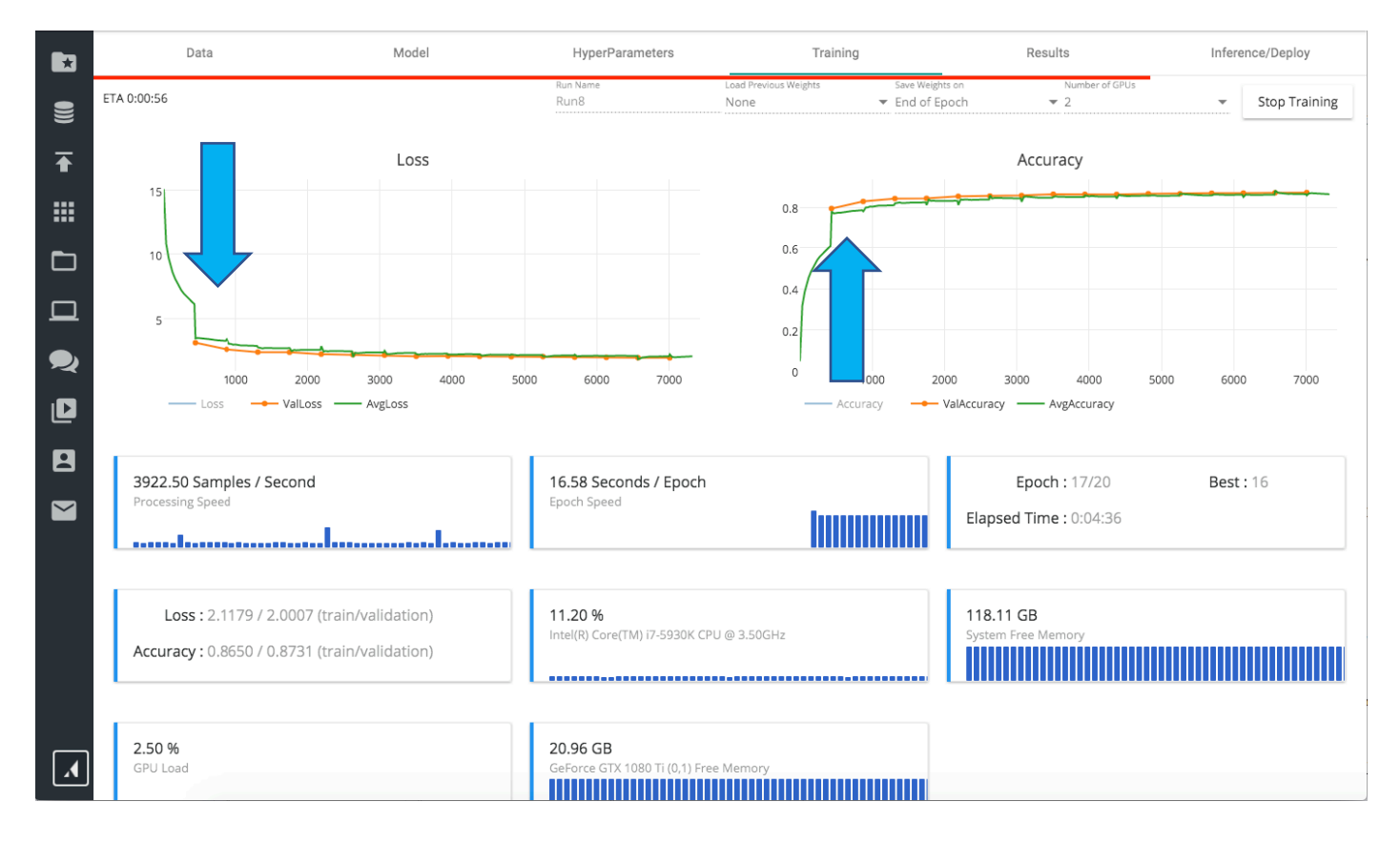

While the training process is running, you can easily monitor key performance metrics such as:

- Samples per Second the number of data records processed through the model
- Seconds per Epoch the number of seconds required to run a complete pass through a given dataset
- Epoch Counter
- Loss & Accuracy for training and validation data
- CPU Load
- System Free Memory
- GPU Load
- GPU Memory

#### 6. **Complete or Stop** the training process.

**You have successfully tested your installation and are ready to begin developing and deploying AI in Deep Learning Studio!**

# **Congratulations!**

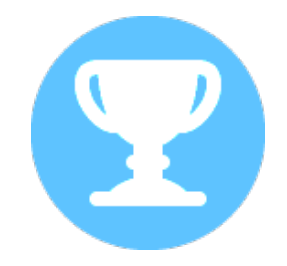

**Need additional support?** 

**Need professional services to help make your deep learning project a success?**

### We're here to help!

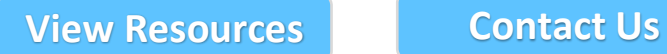

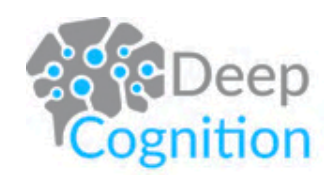